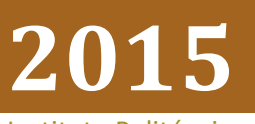

Instituto Politécnico Nacional

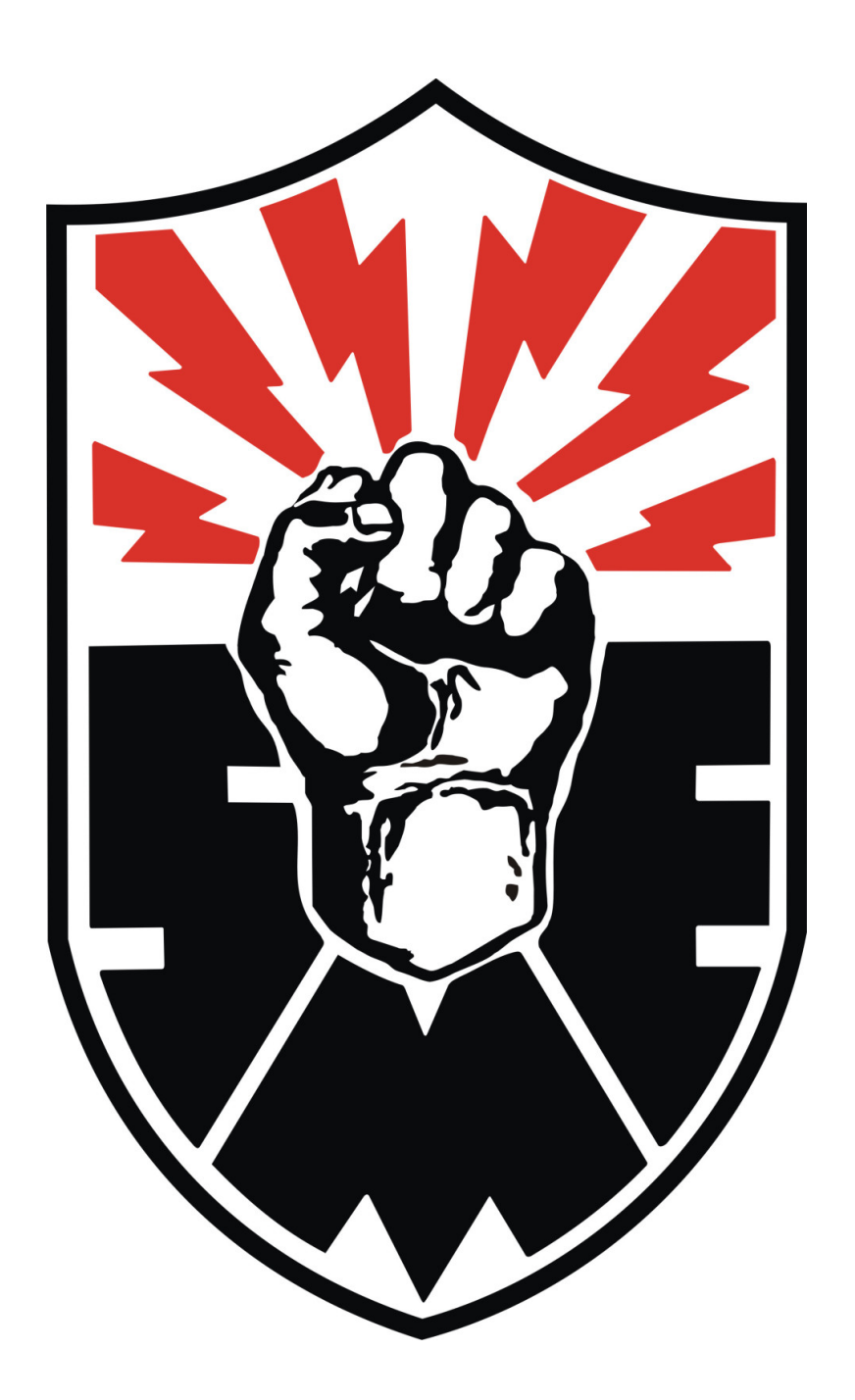

# [SISTEMA DE REGISTRO DE COOPERATIVISTAS]

En el presente documento se muestra el manual de usuario para el Sistema de Registro de Cooperativistas.

Sindicato Mexicano de Electricistas

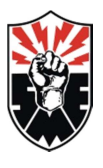

# Contenido

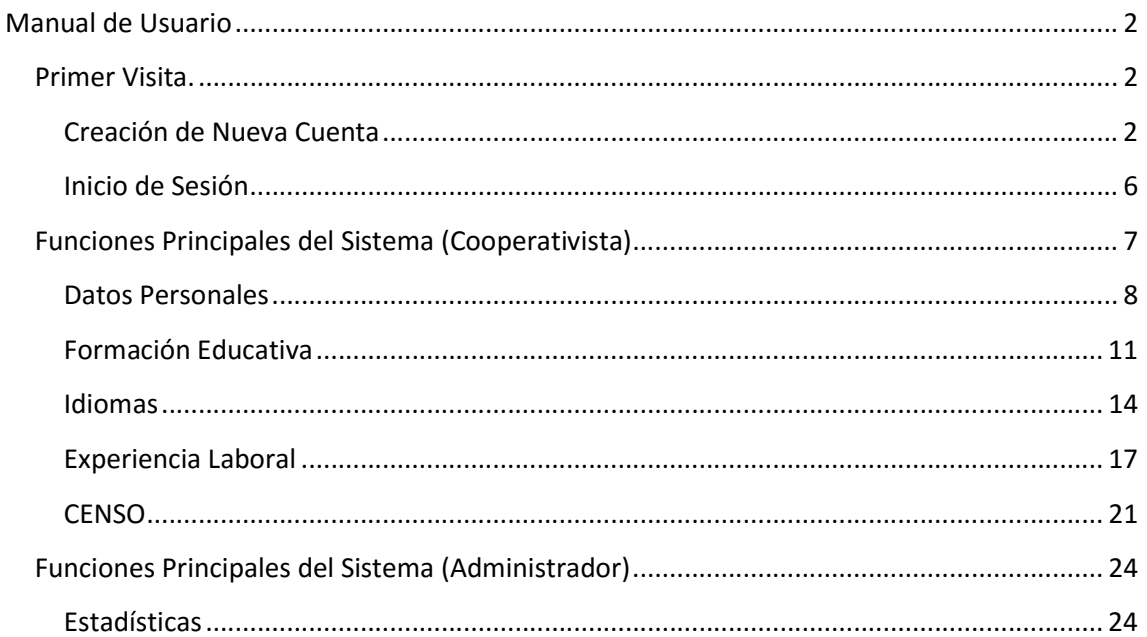

 $\overline{1}$ 

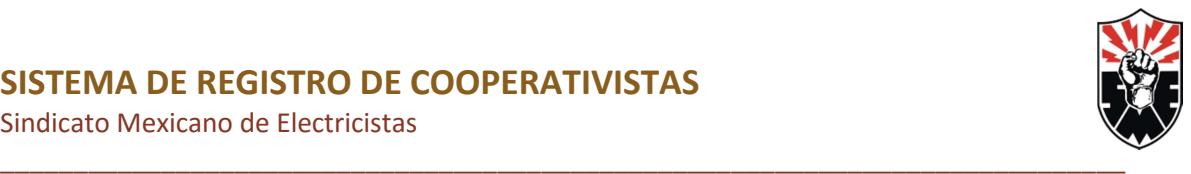

# Manual de Usuario

# Primer Visita.

Para ingresar al sistema es necesario ingresar a la siguiente dirección

http://sme.org.mx/ipnsme2015/sme/

Una vez ingresada a dicha dirección se desplegará la presente interfaz.

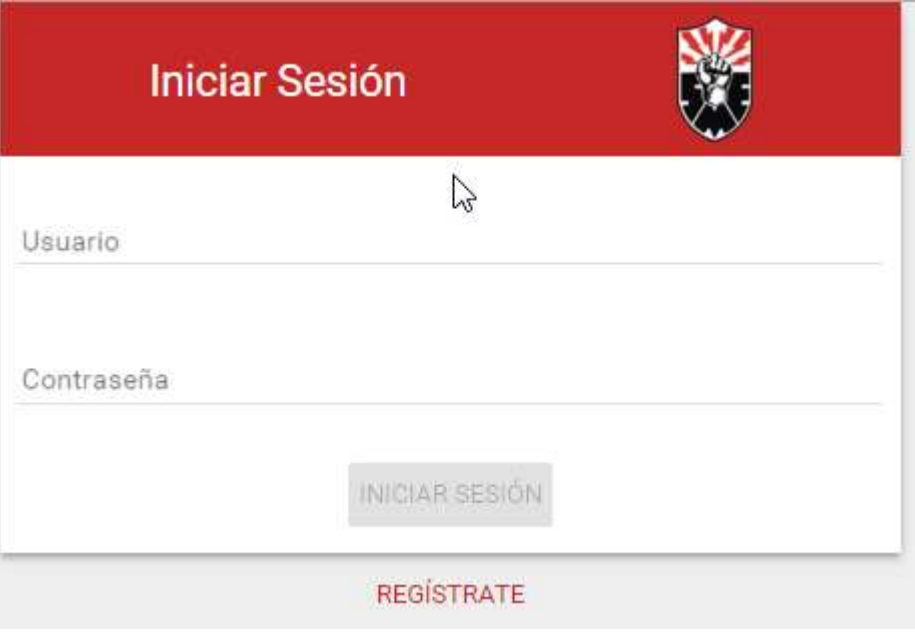

Ilustración 1 "Pantalla de Inicio"

En la presente pantalla se podrá iniciar sesión en caso de ya contar con una cuenta o registrarse por primera vez.

# Creación de Nueva Cuenta

- 1. Una vez ya encontrándonos en la Pantalla de Inicio es necesario dar click en Regístrate
- 2. Posteriormente se desplegará la siguiente Pantalla

Manual de Usuario

Sindicato Mexicano de Electricistas

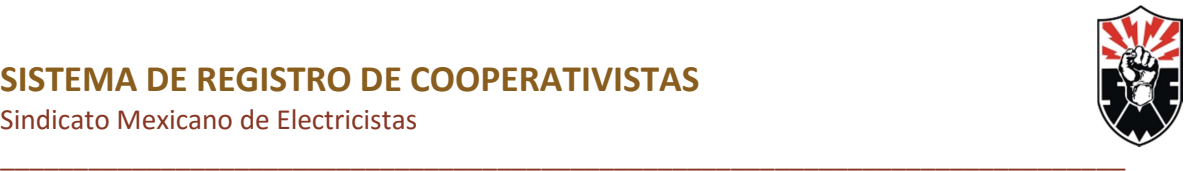

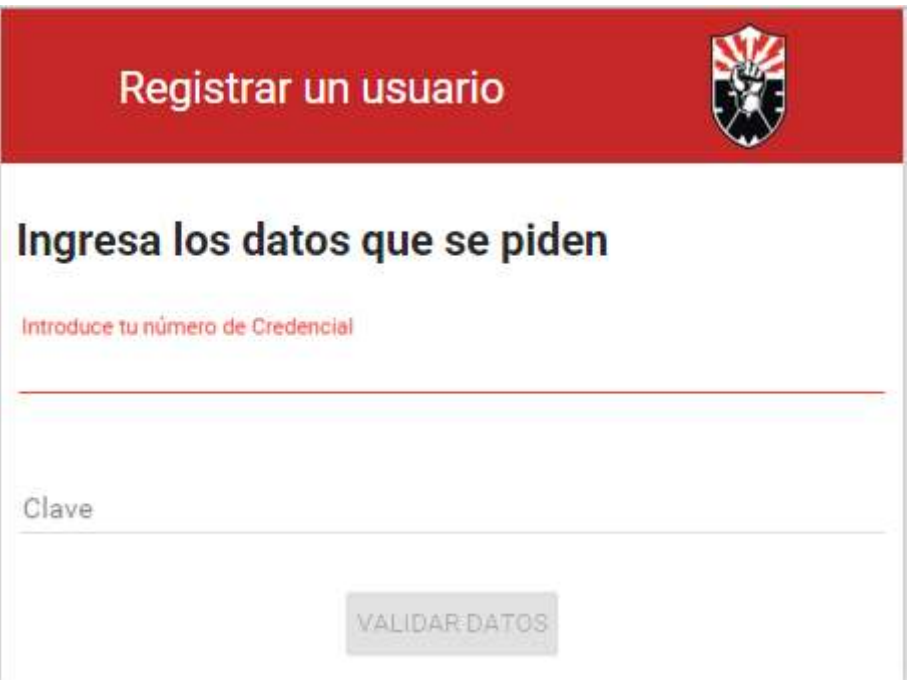

Ilustración 2"Registro de Usuario-parte1"

- 3. A continuación necesitas introducir tu número de credencial como tu clave la cual te fue proporcionada con anterioridad.
- **VALIDAR DATOS** 4. Al ingresar ambos campos se habilitará el botón validar Datos
- 5. Al presionar dicho botón aparecerán mas campos a llenar para que prosigas a crear tu cuenta.

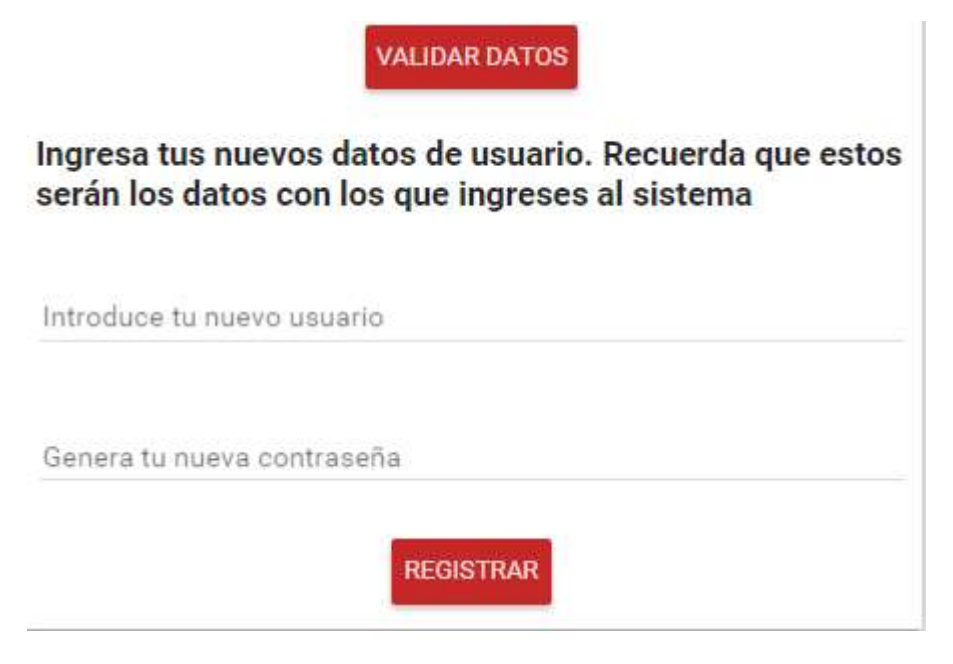

Ilustración 3"Registro de Usuario-parte2"

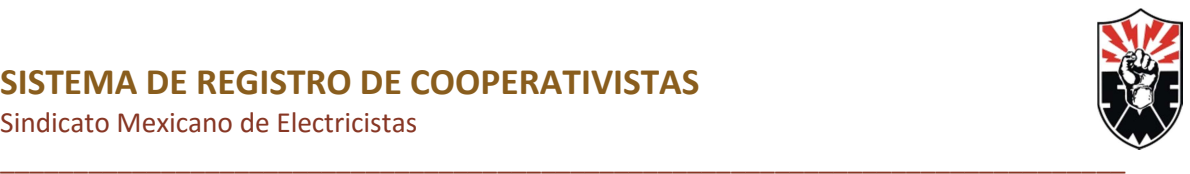

- 6. A continuación digita un nombre de Usuario (necesario para ingresar al sistema en un futuro) y Digita tu contraseña.
- 7. Des pues de esto presiona el botón registrar para crear la cuenta.
- 8. Una vez que los datos estén completos y correctos Al presionar el botón registrar.
- 9. El sistema automáticamente iniciara sesión por ti y te redirigirá a la interfaz:

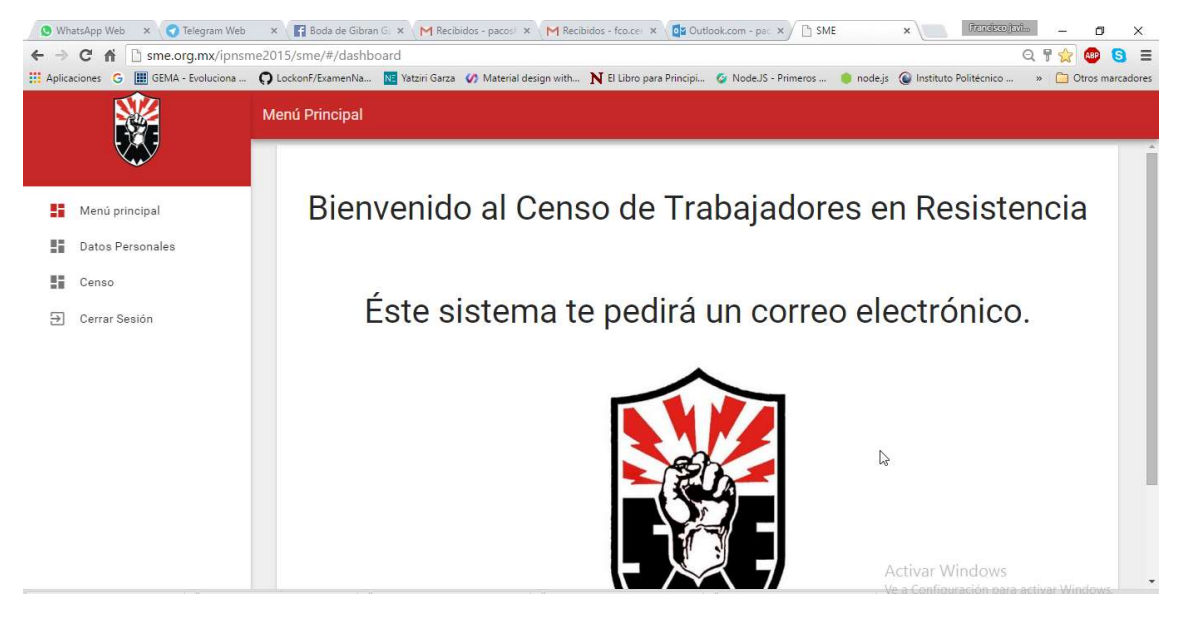

Ilustración 4"Pantalla Bienvenida"

- 10. Puedes continuar con el registro de t información Personal (Véase los siguientes capítulos)
- 11.

## Atención

Los campos obligatorios en caso de no llenarse se mostrará el mensaje:

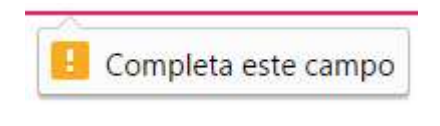

#### Ilustración 5"Campo Obligatorio"

1. En caso de que alguno de los campos este incorrecto o ya exista se mostrará el siguiente mensaje:

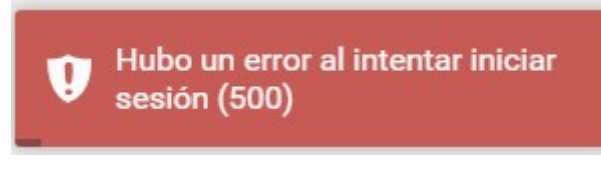

Ilustración 6"Mensaje de Error"

2. Además se sombreara en amarillo el campo equivocado:

Manual de Usuario

Sindicato Mexicano de Electricistas

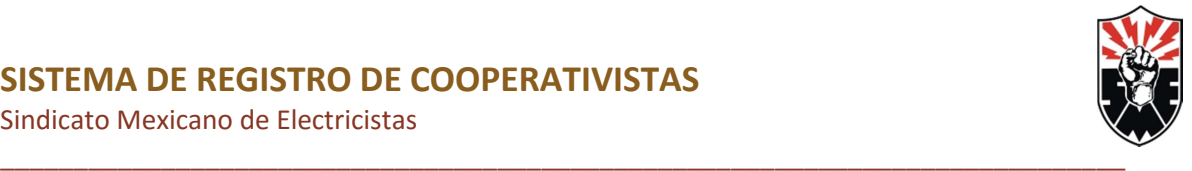

Usuario

demo

Ilustración 7 "Campo equivocado"

5

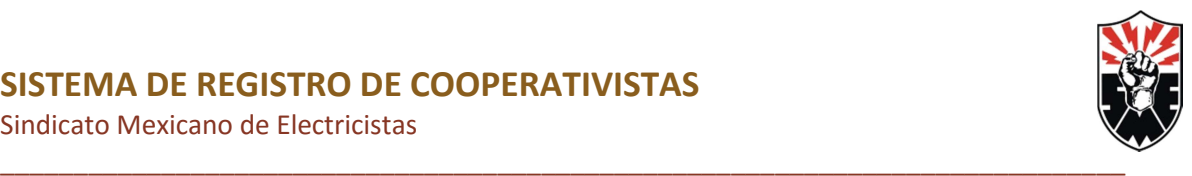

## Inicio de Sesión

El modo para ingresar al sistema y acceder a todas sus funcionalidades es mediante el inicio de sesión, cabe destacar que para iniciar sesión se debe contar con una cuenta creada con anterioridad.

- 1. En la pantalla de inicio del sistema introduce el nombre de usuario y contraseña
- 2. Presiona el botón iniciar sesión (el cual posee dos estados) como se muestra :

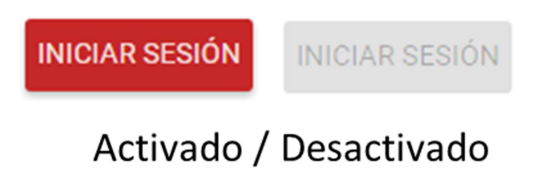

Ilustración 8"Botón de Inicio de Sesión"

3. En caso de que el usuario o contraseña sean incorrectos se presentara el mensaje

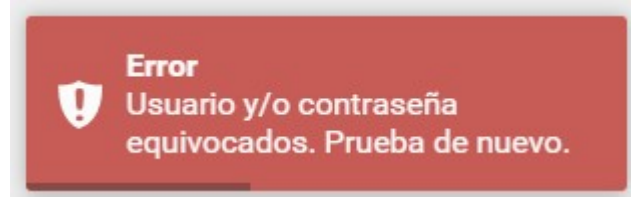

Ilustración 9"Usuario o contraseña invalido"

- 4. En caso de que todo sea correcto serás redirigido a la pantalla de Bienvenida del Sistema
- 5. Cabe destacar que si dejaste demasiado tiempo tu sesión abierta esta caducara y te redirigirá al inicio de sesión con el presente mensaje:

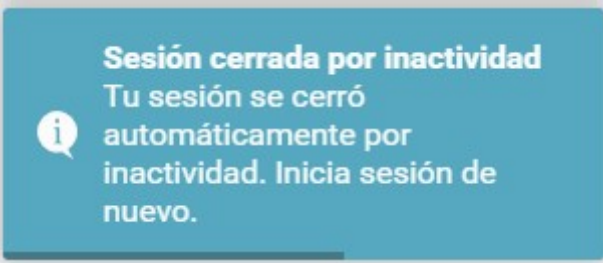

Ilustración 10"Sesión Caducada"

Por lo cual deberás iniciar sesión nuevamente.

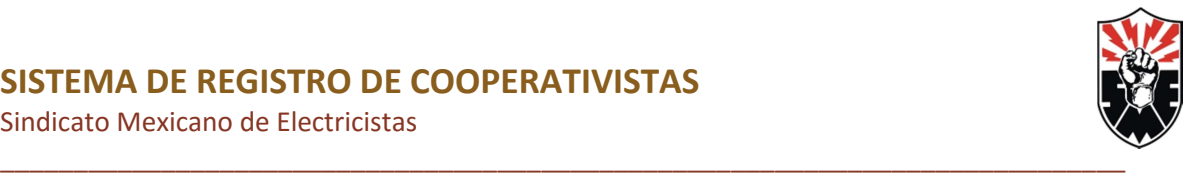

# Funciones Principales del Sistema (Cooperativista)

Una vez iniciada la sesión se despliega la pantalla de bienvenida, la cual se explicará a continuación.

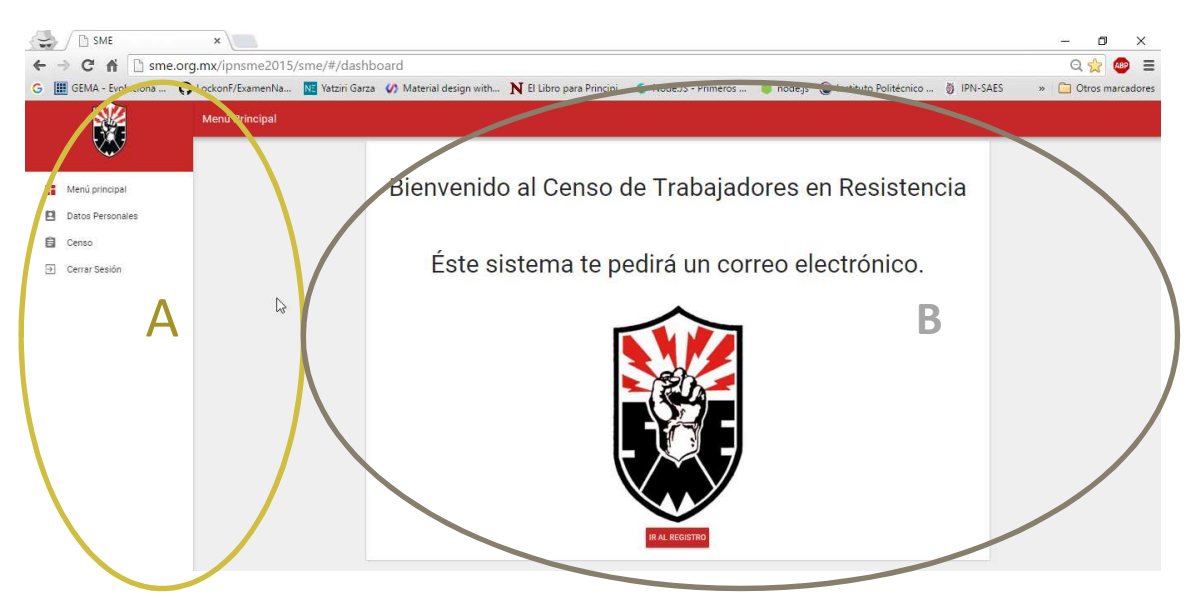

Ilustración 11"Pantalla de Bienvenida"

La presente pantalla esta compuesta por 2 áreas A y B dentro de las cuales se realizan todas las acciones del sistema.

- A. Dentro de la misma se pueden realizar diversas acciones las cuales son explicadas a continuación:
	- 1. Menú Principal.- Al dar clic en este botón se regresa al área de bienvenida del sistema.
	- 2. Datos Personales.- Al dar clic en este botón eres redirigido a la Pantalla de Registro de Información.
	- 3. Censo .- .- Al dar clic en este botón eres redirigido a la Pantalla de Censo de información.
	- 4. Cerrar Sesión.- Al dar clic en este botón se cierra la sesión activa y se regresa a la pantalla inicio de sesión.
	- 5. Ir al registro.- Al dar clic en este botón eres redirigido a la Pantalla de Registro de Información.
- B. Dentro de Esta área se despliega toda la información y se realizan las acciones que serán explicadas a lo largo de este documento

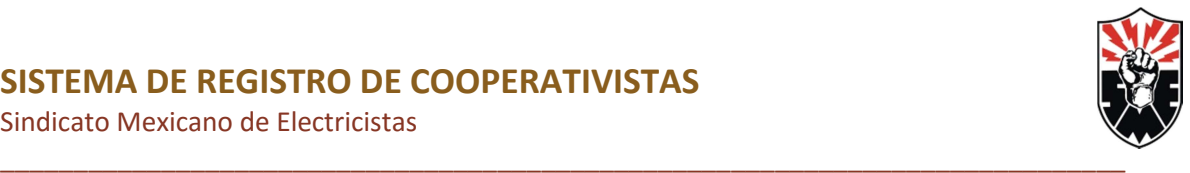

## Datos Personales

En esta sección se hace la gestión de la información personal del cooperativista incluyendo su domicilio actual.

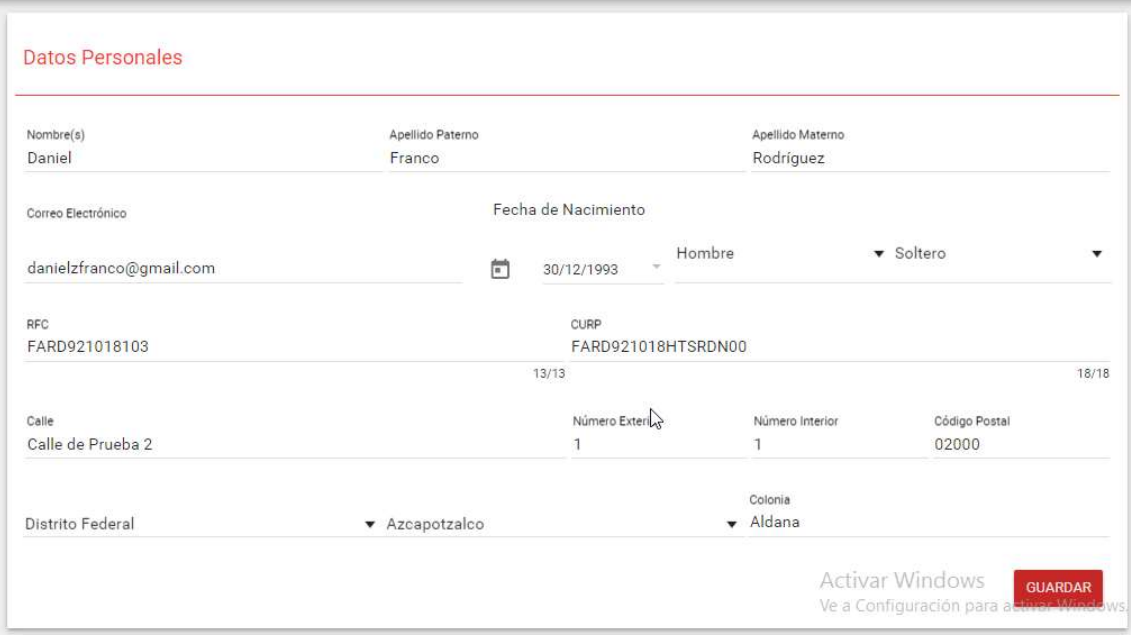

#### Ilustración 12 "Sección Datos Personales"

#### Registro

La primera vez que ingreses al sistema o hasta que registres tu información personal se encontraran todos los campos de este formulario en blanco.

- 1. Para llevar a cabo el registro basta con llenar todos los campos requeridos.
- 2. En caso de que todos los datos ingresados sean correctos y de haya completado todos los campos obligatorios se habilitará el botón Guardar (el cual se comporta igual que el botón de inicio de sesión).
- 3. Presionar el botón de guardar basta para que la información se encuentre registrada en el sistema.
- 4. Se desplegará un mensaje de confirmación de la acción:

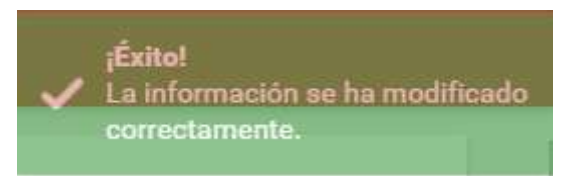

Ilustración 13"Guardado de Información"

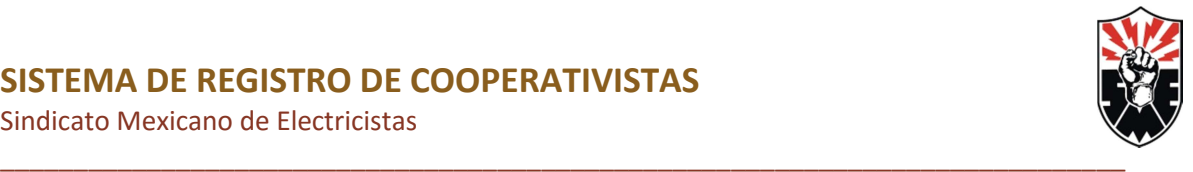

Hay que tener en cuenta las siguientes consideraciones:

1. Los campos que se encuentren en estado de error se verán en color magenta

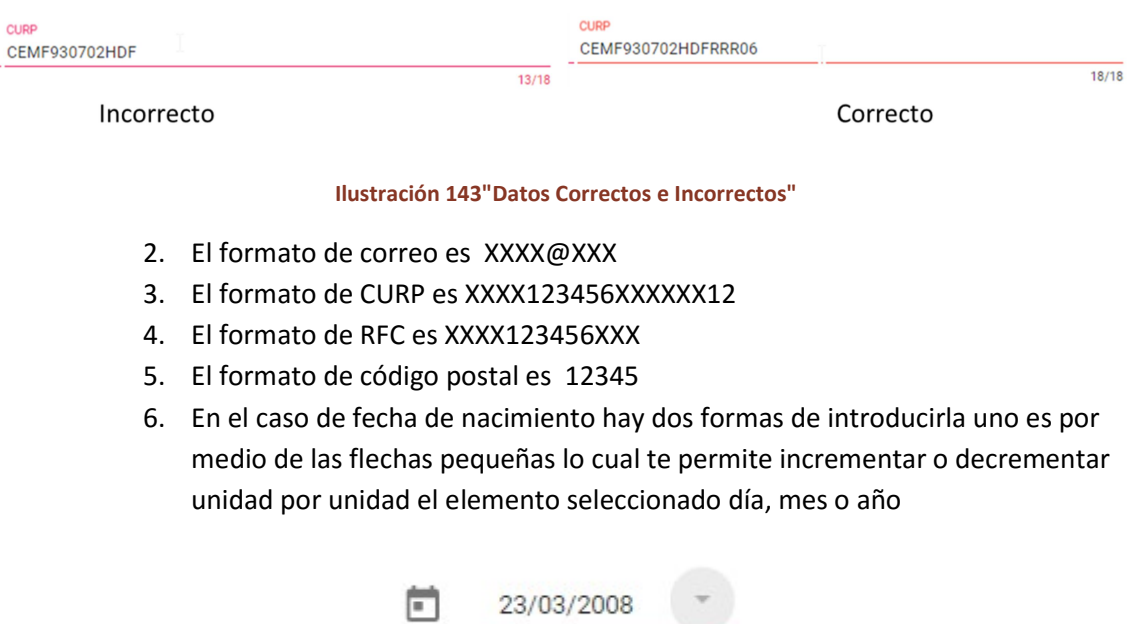

Ilustración 15"Campo Fecha"

7. O también se podrá modificar la fecha presionando la fecha grande la cual desplegará un calendario para seleccionar la fecha.

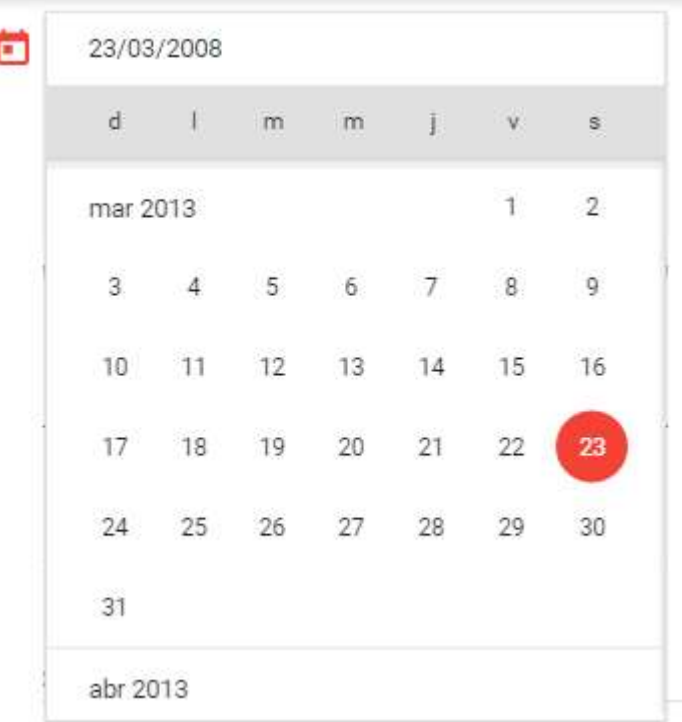

Ilustración 16"Campo Fecha-Calendario"

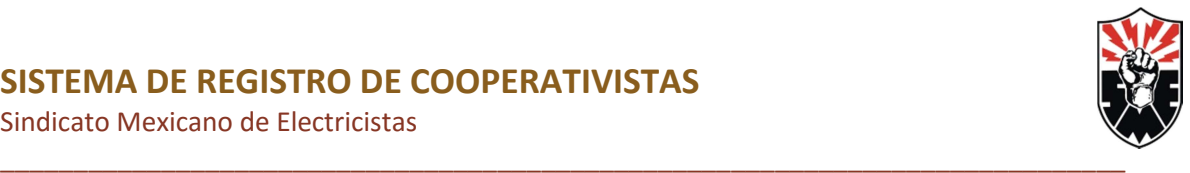

## **Consulta**

La consulta de la información se hace de manera automática al ingresar a esta sección lo puedes notar ya que después de cargar la sección puedes consultar toda tu información registrada.

## Modificación

Basta con editar la información deseada dentro del mismo formulario y presionar guardar

Sindicato Mexicano de Electricistas

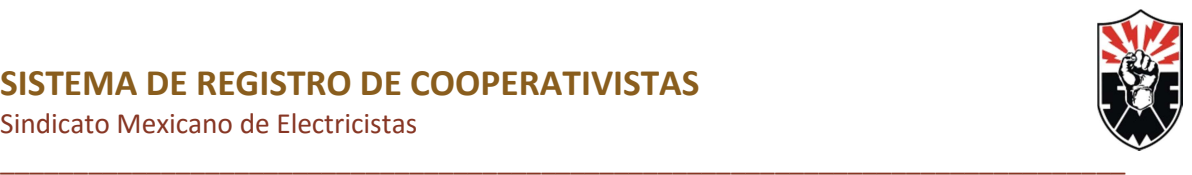

Manual de Usuario

1

1

#### Formación Educativa

En esta sección se hace la gestión de la información Educativa del cooperativista cabe destacar que es solo la de mayor nivel.

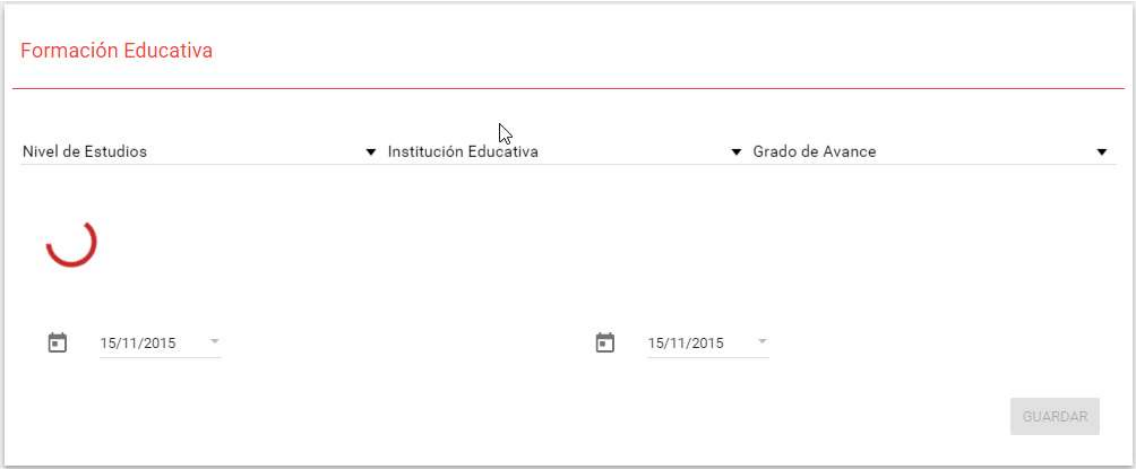

#### Ilustración 17"Sección Formación Educativa"

#### Registro

La primera vez que ingreses al sistema o hasta que registres tu información Educativa se encontrarán todos los campos de este formulario en blanco.

La opciones que aparecen en los diferentes menús dependerán de la opción anterior la relación es la siguiente:

- A. Nivel de Estudios  $\rightarrow$  Institución Educativa
- B. Nivel de Estudios  $\rightarrow$  Carrera\*
- C. Buscar una carrera...  $\rightarrow$  Carrera\*
- D. Carrera  $\rightarrow$  Área de Estudios\*

\*Estos Aparecerán una vez seleccionado el nivel de Estudio

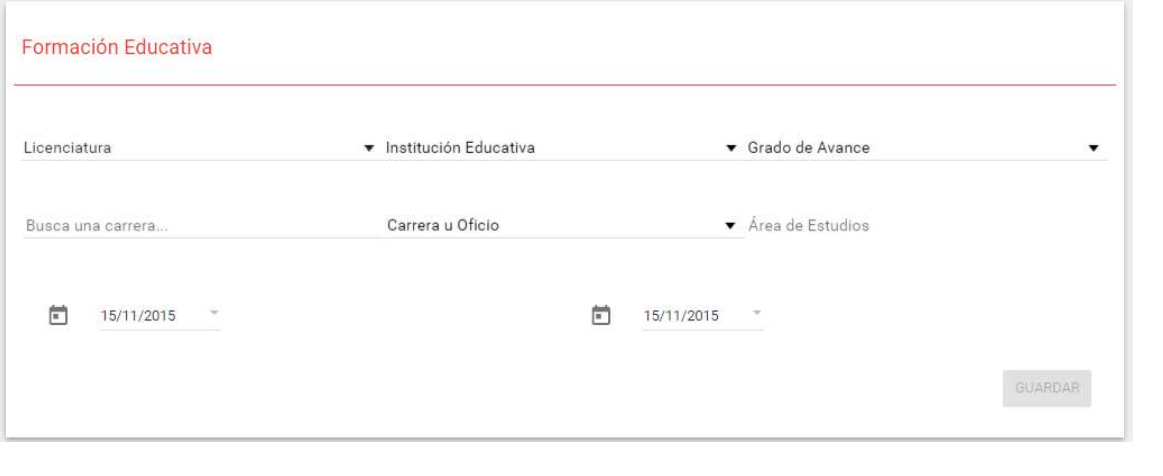

Ilustración 18"Sección Formación Educativa-Todos los Campos"

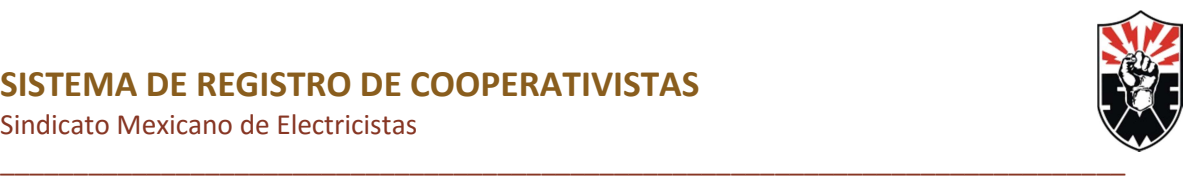

Los pasos a seguir son los siguientes:

- 1. Para llevar a cabo el registro basta con llenar todos los campos requeridos.
- a. Cabe destacar que el campo Buscar es un campo de texto libre que te ayudara a buscar más fácilmente tu carrera a partir de una palabra clave, por ejemplo:
	- i. Licenciatura o Ingeniería.
	- ii. Parte del nombre de la carrera ej. Civil, Computación.
	- iii. Fragmento de una palabra ej. Carpi.
- 2. En caso de que todos los datos ingresados sean correctos y de haya completado todos los campos obligatorios se habilitara el botón Guardar (el cual se comporta igual que el botón de inicio de sesión).
- 3. Presionar el botón de guardar basta para que la información se encuentre registrada en el sistema.
- 4. Se desplegará un mensaje de confirmación de la acción:

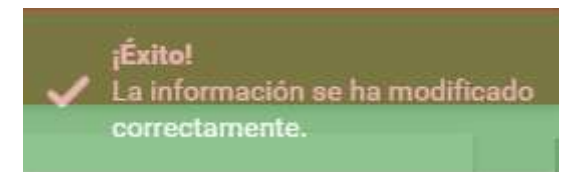

Ilustración 19"Guardado de Información"

Hay que tener en cuenta las siguientes consideraciones:

1. En el campo Buscar carrera es necesario anotar alguna palabra clave de búsqueda de tu carrera para así poder filtrar en el campo carrera las mas afines a tu palabra clave, como se muestra en el siguiente ejemplo:

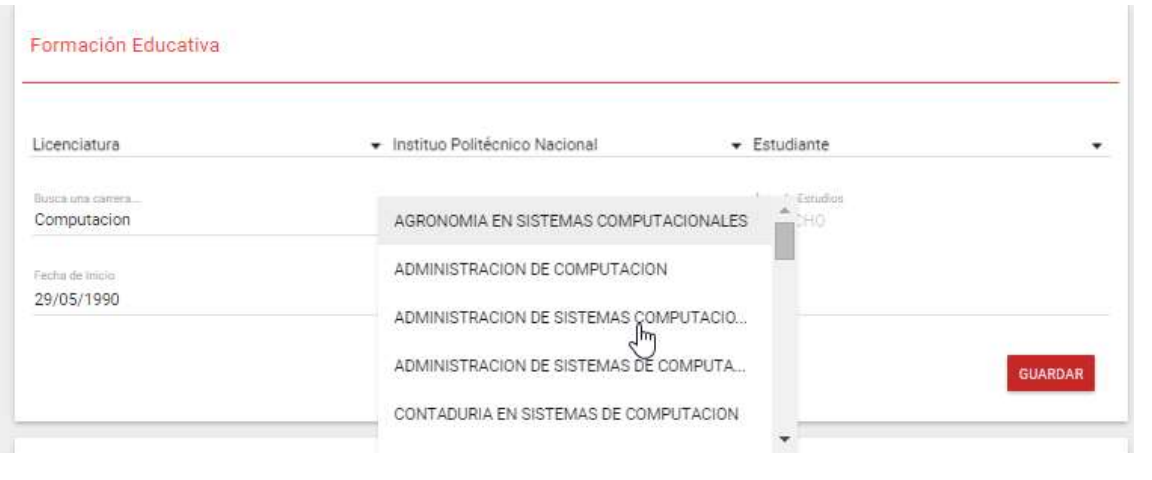

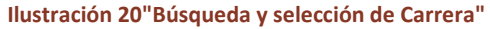

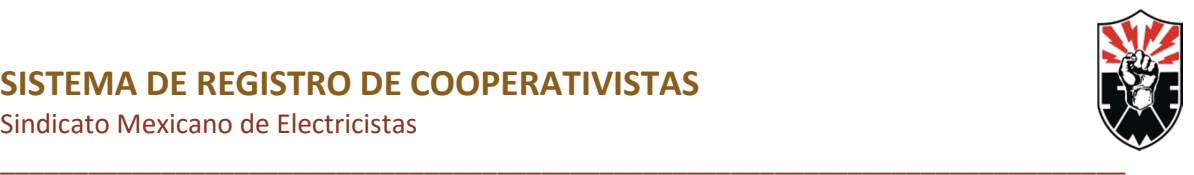

2. En el caso de fecha de inicio y fecha de Término hay dos formas de introducirla uno es por medio de las flechas pequeñas lo cual te permite incrementar o decrementar unidad por unidad el elemento seleccionado día, mes o año

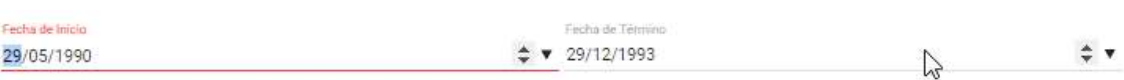

#### Ilustración 21"Campos de Fecha"

3. O también se podrá modificar la fecha presionando la fecha grande la cual desplegará un calendario para seleccionar la fecha.

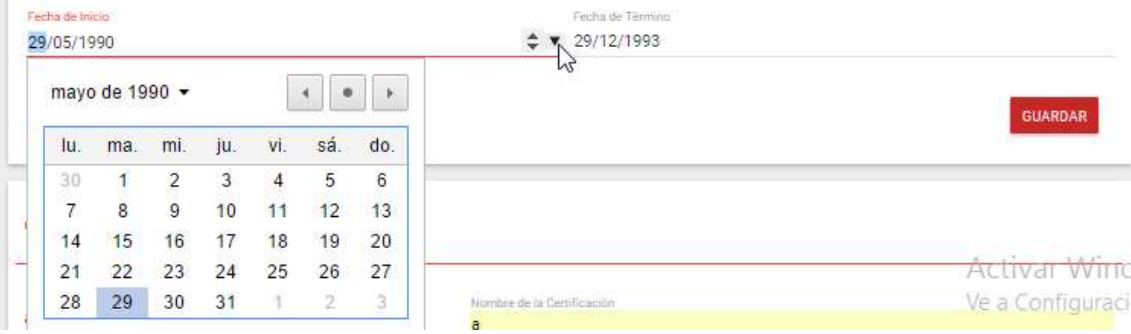

#### Ilustración 22"Campo Fecha-Calendario"

#### Cabe destacar lo siguiente:

- 1. En caso de elegir una escolaridad de nivel secundaria o primaria los campos para especificar institución desaparecerán.
- 2. En caso de no aparecer tu Escuela en el caso de nivel medio Superior, Superior, o algún posgrado, favor de seleccionar el campo marcado como otro , lo cual desplegará un campo en donde podrás especificar tu Escuela.
- 3. En caso de aparecer un circulo de carga , favor de esperar, no tardará mucho en mostrarse los campos.

#### **Consulta**

La consulta de la información se hace de manera automática al ingresar a esta sección lo puedes notar ya que después de cargar la sección puedes consultar toda tu información registrada.

#### Modificación

Basta con editar la información deseada dentro del mismo formulario y presionar guardar.

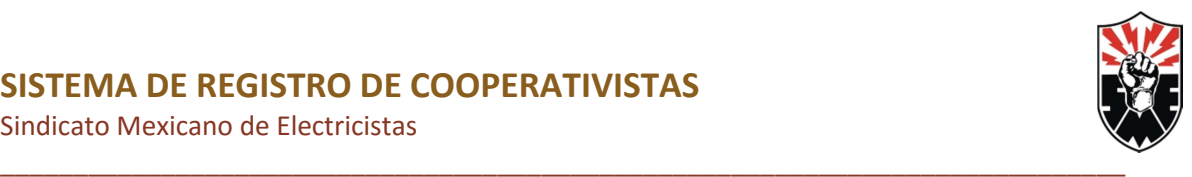

#### Idiomas

En esta sección se hace la gestión de los diferentes Idiomas que maneja el cooperativista

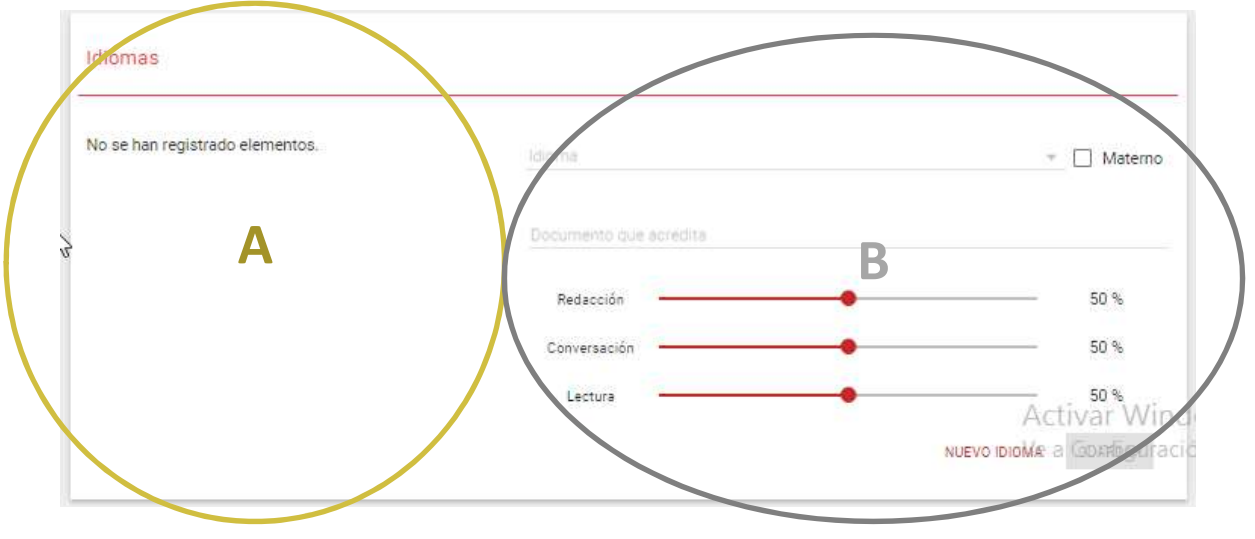

Ilustración 23"Idioma"

Esta área esta conformada por 2 zonas diferentes

- A. Esta sección mostrara los diferentes idiomas registrados con anterioridad a elegir
- B. Esta sección sirve para registrar, modificar y desplegar la información de cada idioma seleccionado o uno nuevo.

#### Registro

La primera vez que ingreses al sistema o hasta que registres tu Idioma se encontraran todos los campos de este formulario en blanco.

- 1. Para llevar a cabo el registro basta con llenar todos los campos requeridos.
- 2. En caso de que todos los datos ingresados sean correctos y de haya completado todos los campos obligatorios se habilitara el botón Guardar (el cual se comporta igual que el botón de inicio de sesión).
- 3. Presionar el botón de guardar basta para que la información se encuentre registrada en el sistema.
- 4. Se desplegará un mensaje de confirmación de la acción:

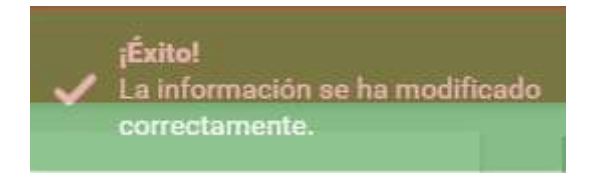

Ilustración 24"Guardado de Información"

5. Nótese que de inmediato se agrega esta experiencia en el área A de la pantalla "Idiomas"

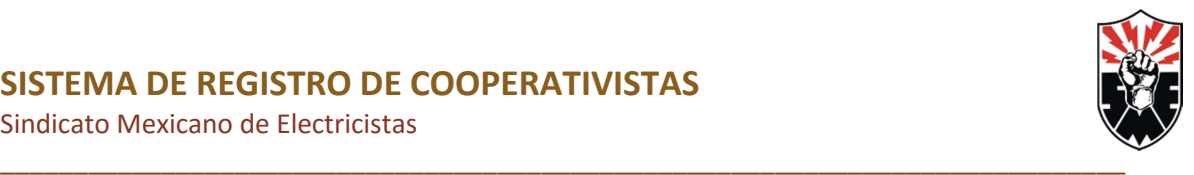

Inglés (Materno) Redacción: 100 % Conversación: 100 % Lectura: 100 % Avalado por

ŧ

#### Ilustración 25"Nueva Idioma Registrado"

Hay que tener en cuenta las siguientes consideraciones:

- 6. Los campos que se encuentren en estado de error se verán en color magenta
- 7. Los campos de redacción, conversación y Lectura Bastan con desplazar la Barra al porcentaje Deseado
- 8. El campo materno es un campo que se puede seleccionar o no y se refiere a que dicho idioma es un idioma aprendido de manera nata desde pequeño, sin tomar algún curso del mismo
- 9. En caso de desear agregar una nuevo idioma después de registrar una basta con presionar el botón de nueva idioma.

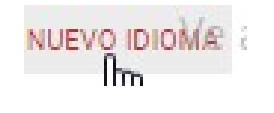

Ilustración 26"Botón Nueva Idioma"

#### **Consulta**

La consulta de la información se hace de manera automática al seleccionar el idioma dentro de la sección A, presionar el botón de tres puntos y seleccionar Editar lo puedes notar ya que después de esto se desplegará en el área B .

#### Modificación

Basta con seleccionar el idioma en el área A, presionar el botón de tres puntos y seleccionar la opción "Editar" para que la información deseada se despliegue dentro del formulario del área B y presionar guardar una vez terminada la modificación de los campos deseados.

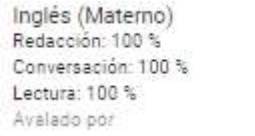

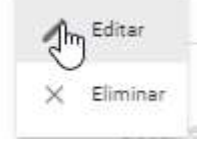

Manual de Usuario

1

5

Ilustración 27"Editar Idioma"

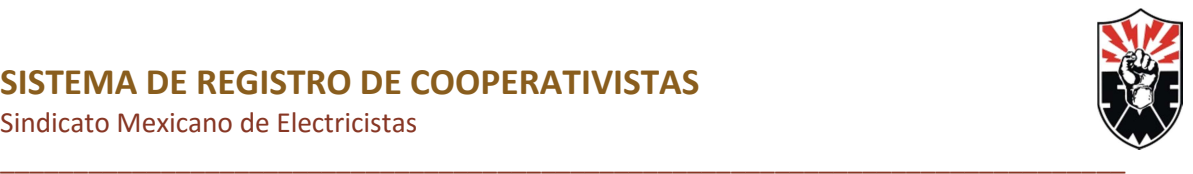

#### Eliminación

La eliminación de un idioma es bastante sencilla basta con presionar la experiencia deseada presionar el botón de tres puntos y seleccionar eliminar.

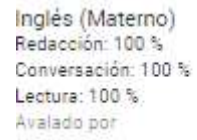

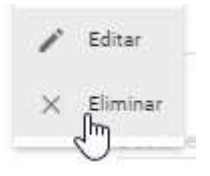

Ilustración 28"Eliminación de Idioma"

Una vez eliminado se desplegara un mensaje de confirmación el cual se muestra a continuación.

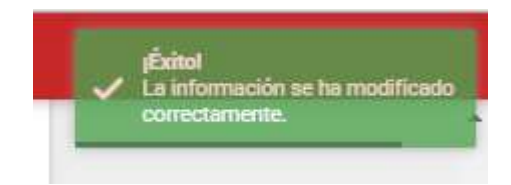

Ilustración 29"Confirmación Idioma"

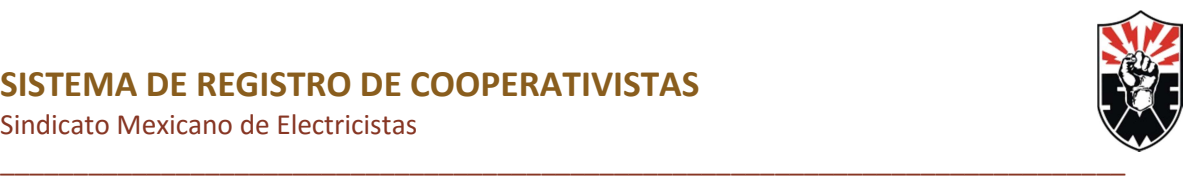

## Experiencia Laboral

En esta sección se hace la gestión de las diferentes experiencias laborales del cooperativista

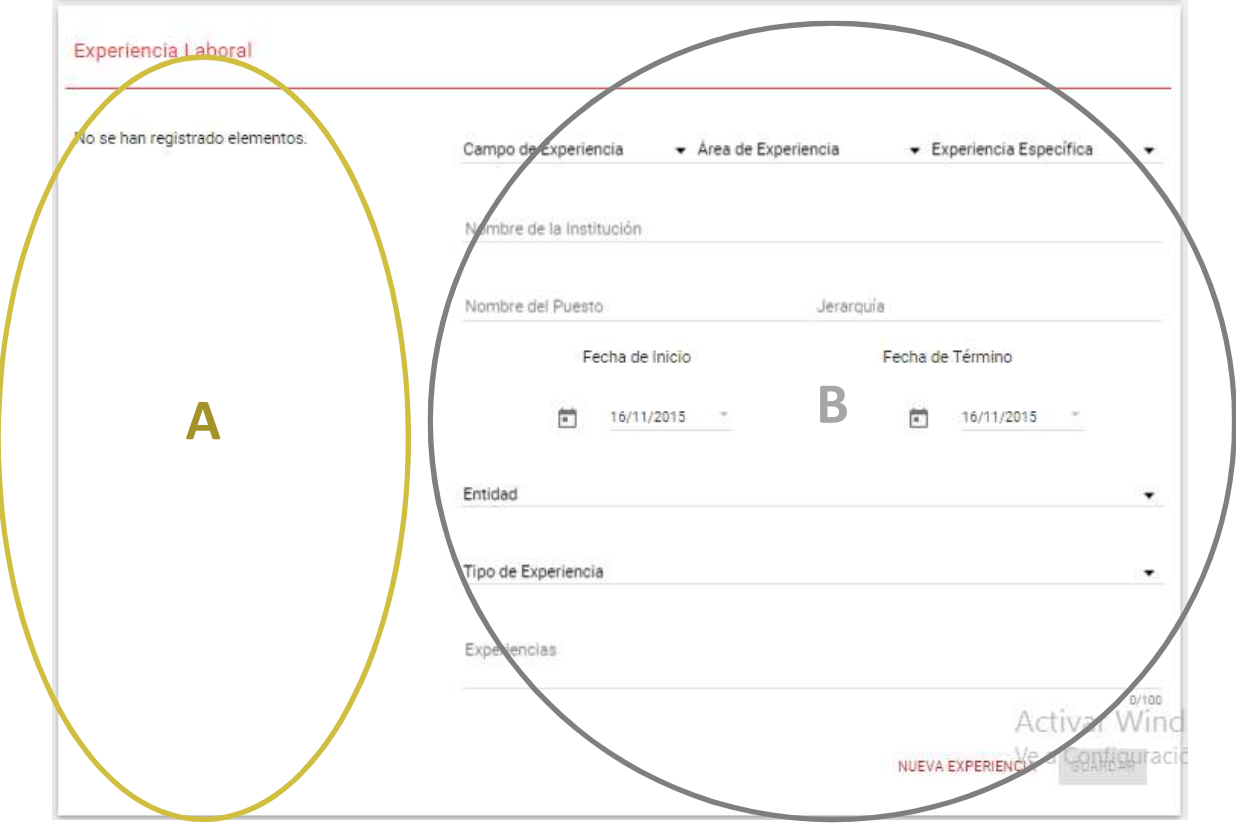

Ilustración 30"Experiencia Laboral"

Esta área esta conformada por 2 zonas diferentes

- A. Esta sección mostrara las diferentes experiencias laborales registradas con anterioridad a elegir
- B. Esta sección sirve para registrar, modificar y desplegar la información de cada experiencia seleccionada o una nueva.

## Registro

La primera vez que ingreses al sistema o hasta que registres tu Experiencia Profesional se encontraran todos los campos de este formulario en blanco.

- 1. Para llevar a cabo el registro basta con llenar todos los campos requeridos.
- 2. En caso de que todos los datos ingresados sean correctos y de haya completado todos los campos obligatorios se habilitara el botón Guardar (el cual se comporta igual que el botón de inicio de sesión).
- 3. Presionar el botón de guardar basta para que la información se encuentre registrada en el sistema.
- 4. Se desplegará un mensaje de confirmación de la acción:

Sindicato Mexicano de Electricistas

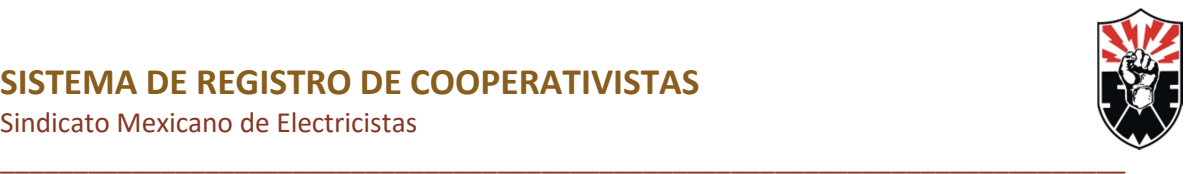

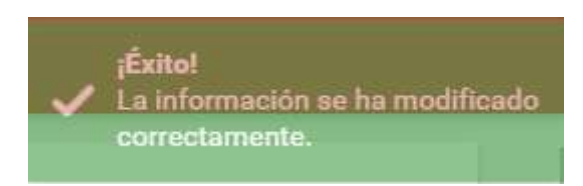

Ilustración 31"Guardado de Información"

5. Notese que de inmediato se agrega esta experiencia en el área A de la pantalla "Experiencia Laboral"

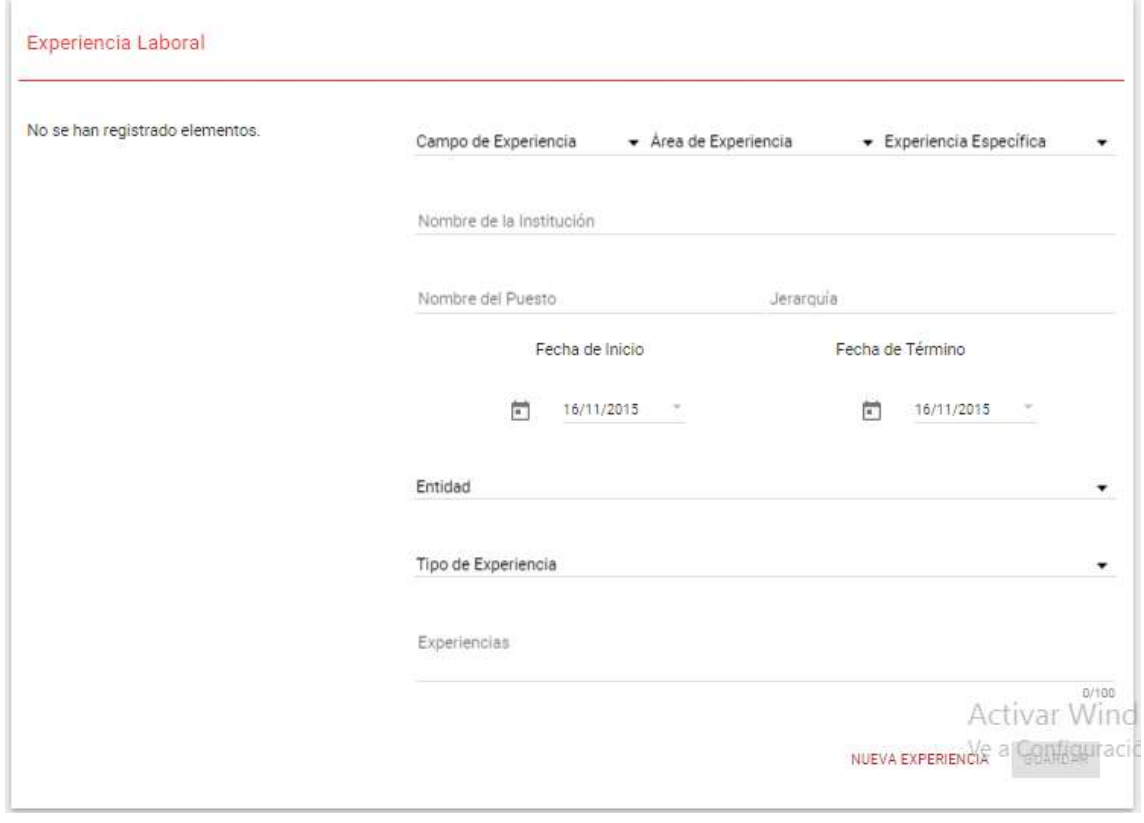

Ilustración 32"Nueva Experiencia Registrada"

Hay que tener en cuenta las siguientes consideraciones:

6. Los campos que se encuentren en estado de error se verán en color magenta

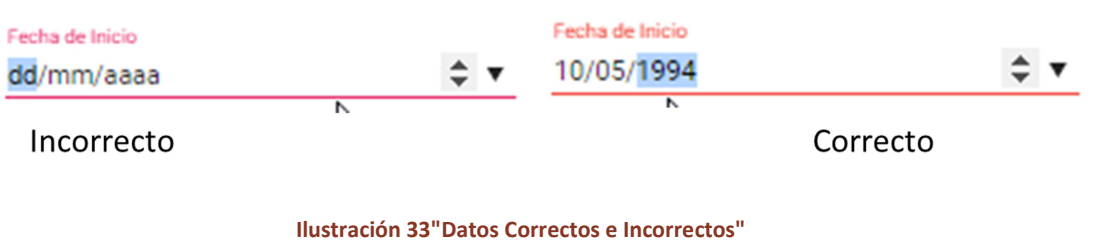

Manual de Usuario 1

8

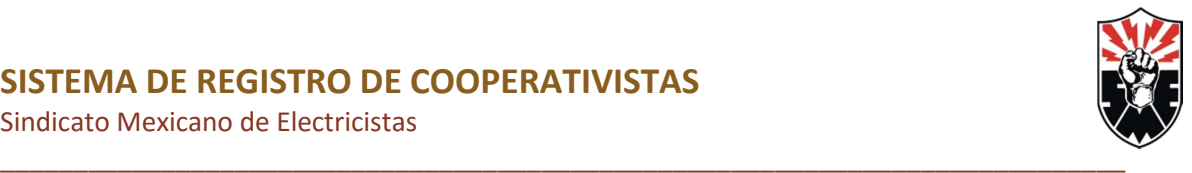

- 7. El formato de teléfono del superior debe ser de 10 digitos ya que se considera el caso de la lada
- 8. El campo de remuneración Bruta es un campo numérico el cual al igual que la fecha se puede asignar utilizando las flechas pequeñas o introduciéndolo

manualmente cabe destacar que no acepta símbolos como son:  $\boldsymbol{\mathsf{S}}$ ,  $\boldsymbol{\cdot}$  ó  $\boldsymbol{\cdot}$ .

9. En el caso de fecha de inicio y Término hay dos formas de introducirla uno es por medio de las flechas pequeñas lo cual te permite incrementar o decrementar unidad por unidad el elemento seleccionado día, mes o año

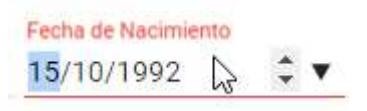

Ilustración 34"Campo Fecha"

10. O también se podrá modificar la fecha presionando la fecha grande la cual desplegará un calendario para seleccionar la fecha.

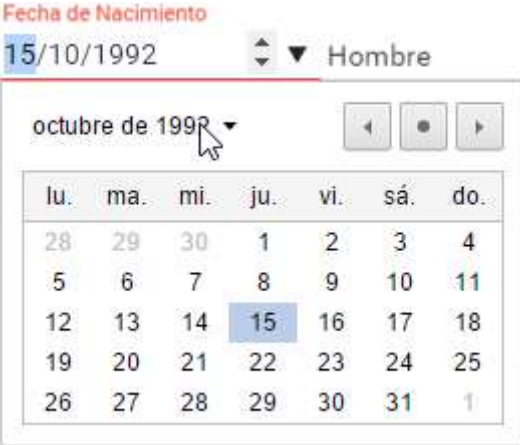

Ilustración 35"Campo Fecha-Calendario"

- 11. El Campo de Experiencias sirve para describir las principales actividades que realizaste en dicho trabajo
- 12. En caso de desear agregar una nueva experiencia después de registrar una basta con presionar el botón de nueva Experiencia.

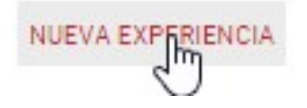

Ilustración 36"Botón Nueva Experiencia"

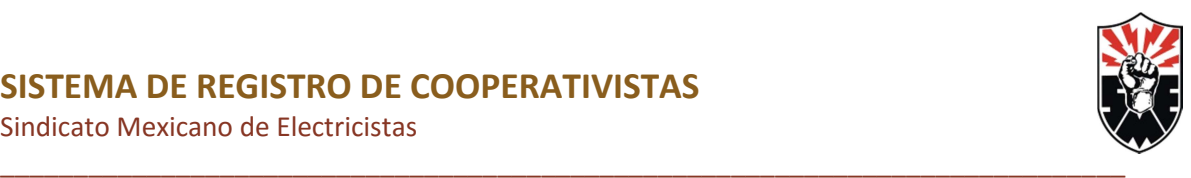

#### **Consulta**

La consulta de la información se hace de manera automática al seleccionar la experiencia dentro de la sección A, presionar el botón de tres puntos y seleccionar Editar lo puedes notar ya que después de esto se desplegará en el área B .

#### Modificación

Basta con seleccionar la experiencia en el área A, presionar el botón de tres puntos y seleccionar la opción "Editar" para que la información deseada se despliegue dentro del formulario del área B y presionar guardar una vez terminada la modificación de los campos deseados.

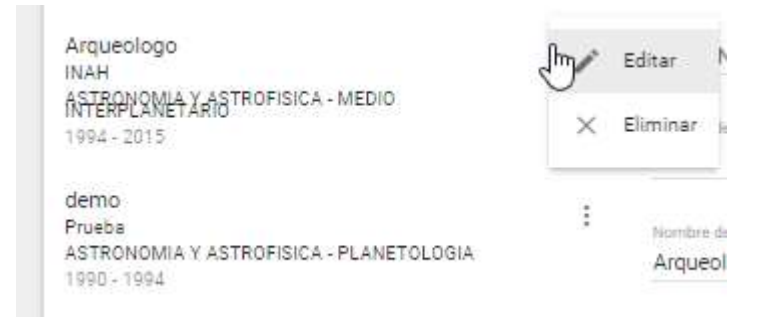

#### Ilustración 37"Editar Experiencia"

## Eliminación

La eliminación de una experiencia laboral es bastante sencilla basta con presionar la experiencia deseada presionar el botón de tres puntos y seleccionar eliminar.

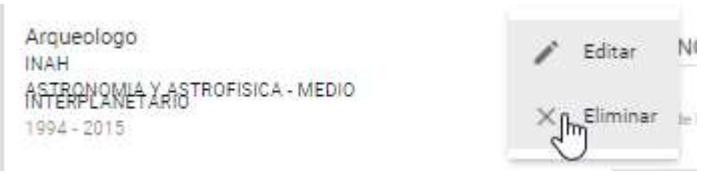

Ilustración 38"Eliminación de Experiencia"

Una vez eliminada se desplegara un mensaje de confirmación el cual se muestra a continuación.

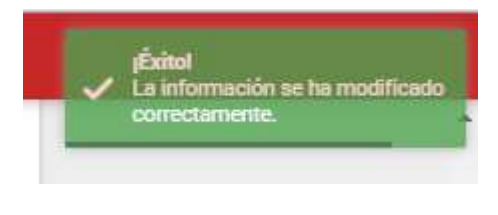

Ilustración 39"Confirmación de Eliminación"

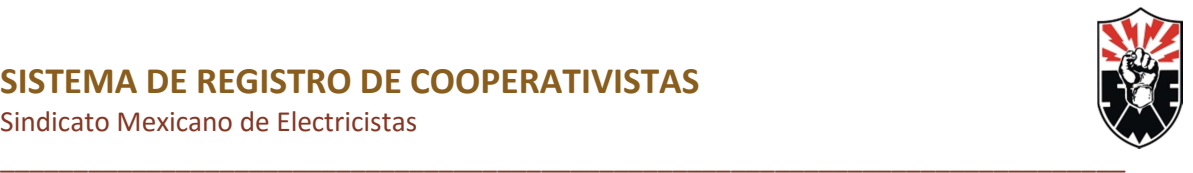

#### **CENSO**

En esta sección se hace la gestión de la información Solicitada con respecto al censo de información del cooperativista.

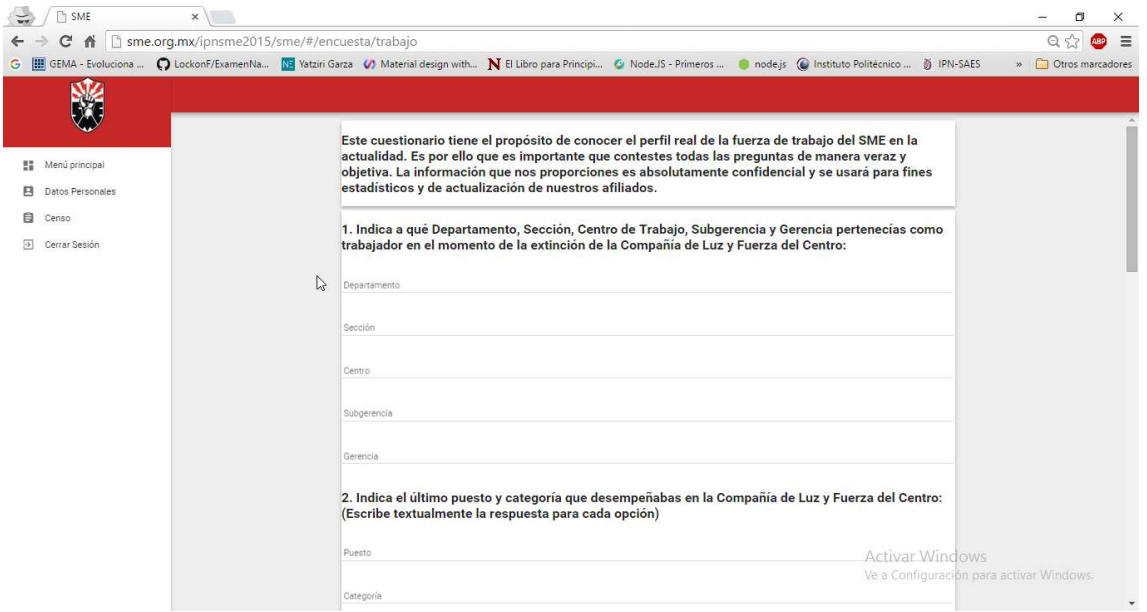

Ilustración 40"Encuesta Primera Parte"

- 1. A continuación debes de contestar todas las preguntas que vienen en la encuesta
- 2. En el caso de ser un menú desplegable recuerda elegir la que mas se adecue a lo real.
- 3. En caso de ser una pregunta de opción múltiple debes elegir 1 clicando el elemento que desees.

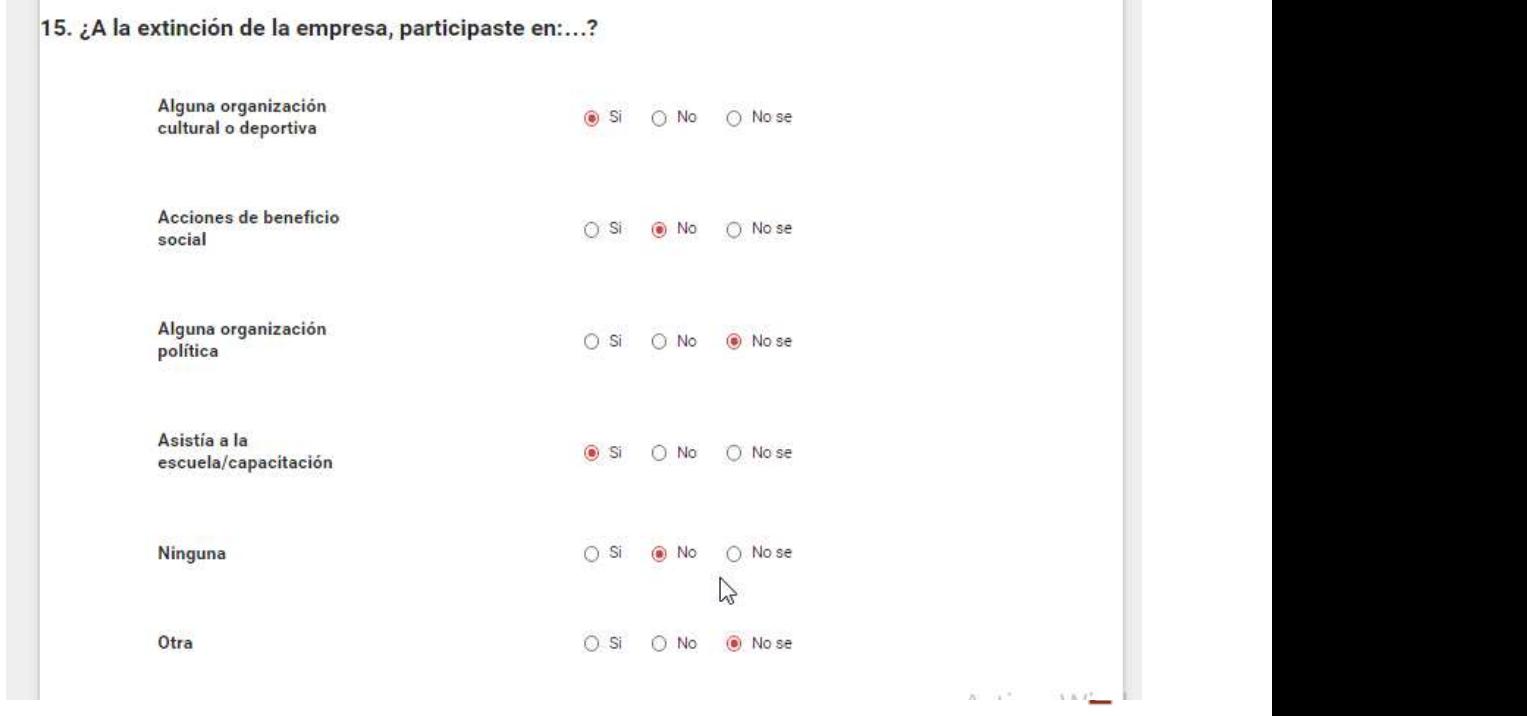

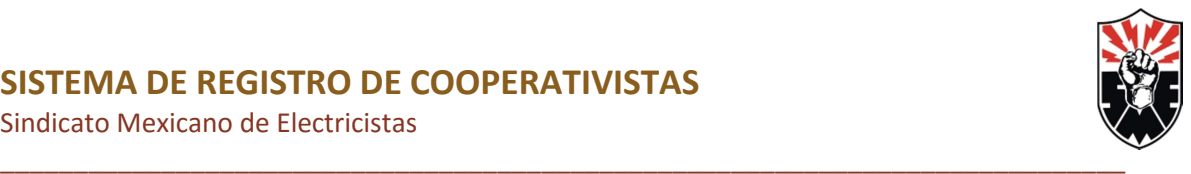

Ilustración 41"Pregunta de Opción Múltiple"

- 4. Una vez contestada todas las preguntas disponible, debes dar clic en guardar para que se desplieguen las siguientes preguntas.
- 5. Una vez presionado dicho botón, y contando con que toda la información fue contestada adecuadamente, se desplegará el siguiente mensaje, confirmando que la información fue guardada correctamente.

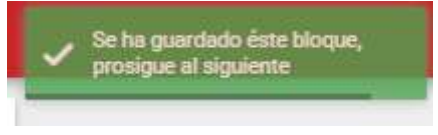

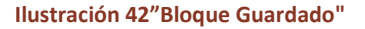

- 6. Recuerda que en caso de cerrar sesión en algún momento antes de concluir la encuesta o en caso de interrupción el sistema almacenara las respuestas hasta la última ves que presionaste guardar por lo cual contestaras la encuesta a partir de la sección en la cual interrumpiste la acción.
- 7. Por otro lado debes tener presente que en algunos casos el responder de cierta forma alguna pregunta provocara que se desplieguen más preguntas dentro de la encuesta, o por el caso contrario, desaparecer pregunta.

12. Durante el año 2015, ¿trabajaste o tuviste una actividad remunerada, con salario, ganancia o beneficio económico? (Si: Pasa a pregunta 13, No: Pasa a pregunta 14)

```
\bigcap Si
```
14. ¿Durante este tiempo de resistencia recibiste algún tipo de ayuda económica de: ...?

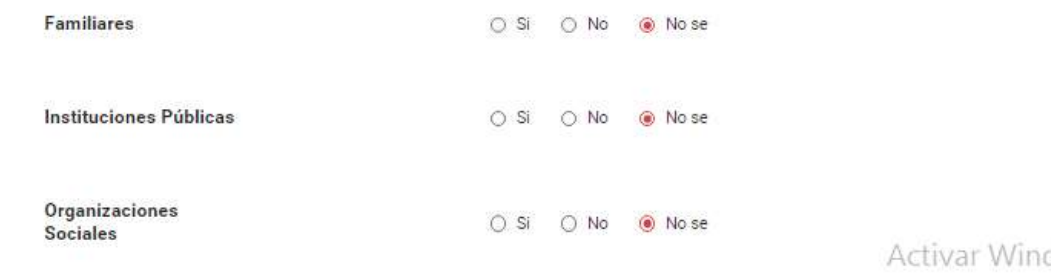

12. Durante el año 2015, ¿trabajaste o tuviste una actividad remunerada, con salario, ganancia o beneficio económico? (Si: Pasa a pregunta 13, No: Pasa a pregunta 14)

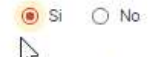

13. Si tu respuesta fue Sí. ¿Durante cuánto tiempo lo has venido realizando? (En meses)

Tiempo en meser 3 meses

Ilustración 43"Demostración de comportamiento de aparición/desaparición de preguntas dentro de la encuesta"

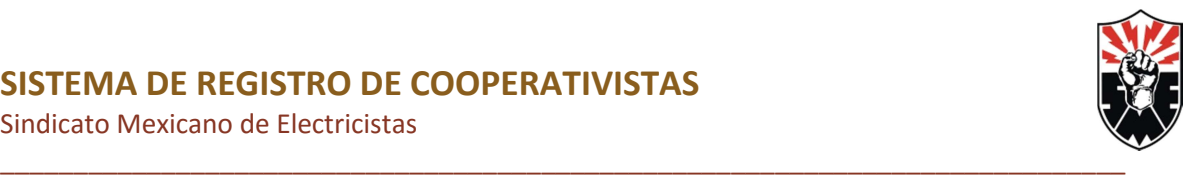

8. Así mismo en caso de elegir otro en ciertas preguntas se habilitara un campo para que especifiques dicha opción.

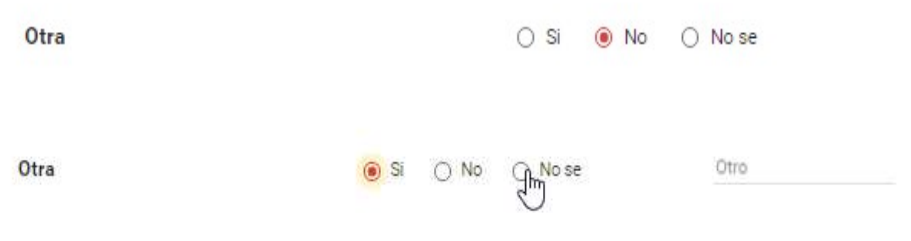

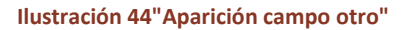

9. Una vez concluida la encuesta se desplegará un mensaje agradeciéndote el tiempo de contestar nuestra encuesta.

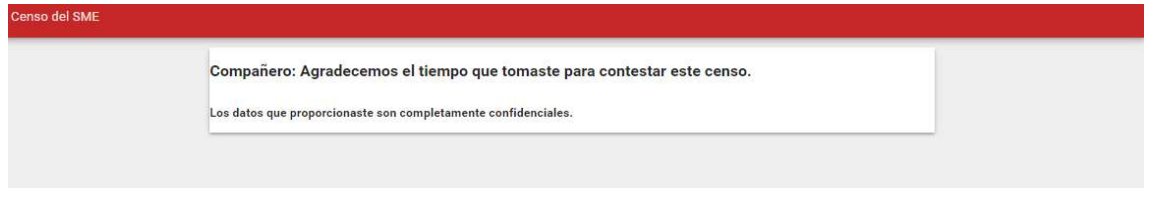

#### Ilustración 45"Agradecimiento"

#### Cabe destacar

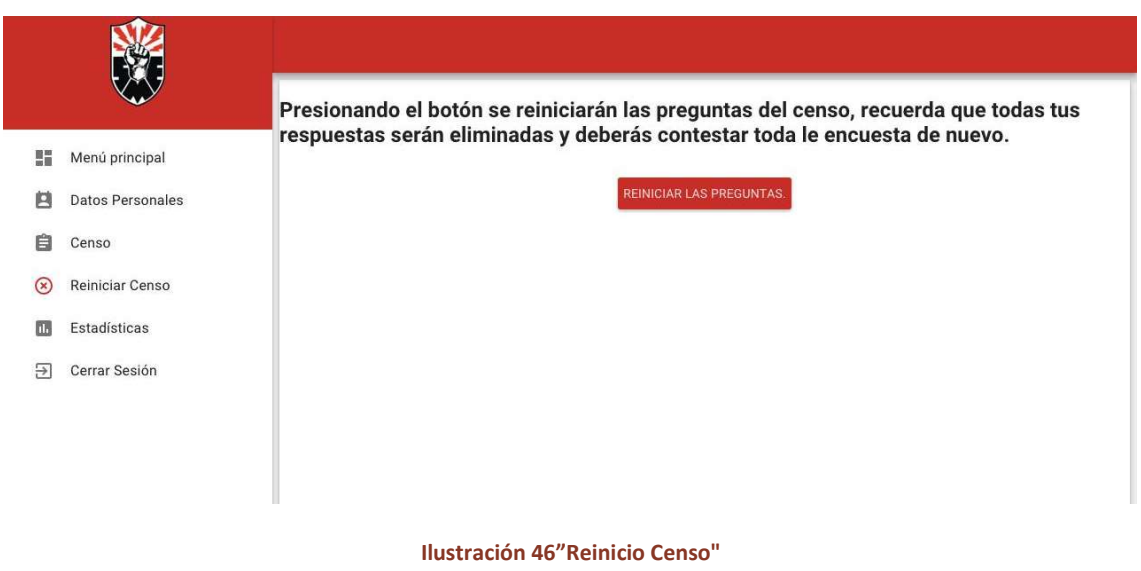

1. Ten cuidado con el botón reiniciar Censo , el cual reiniciará la sección de Censo por completo, por lo cual se borrará todo tu avance y tendrás que contestarlo nuevamente

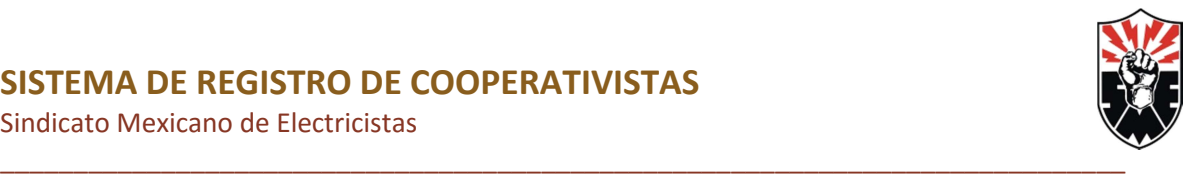

# Funciones Principales del Sistema (Administrador)

Esta sección solo es accesible iniciando sesión con una cuenta de administrador, en este caso se agrega la opción de estadísticas.

## Estadísticas

En esta sección se muestran los gráficos que muestran información significativa de los registros de cooperativistas cabe destacar que el numero que se encuentra dentro del paréntesis es el número de cooperativistas que entra en cada categoría, además de que las categorías se agregan automáticamente cada que exista por lo menos un registro que entre en dicha categoría.

A continuación se muestra dicha Pantalla.

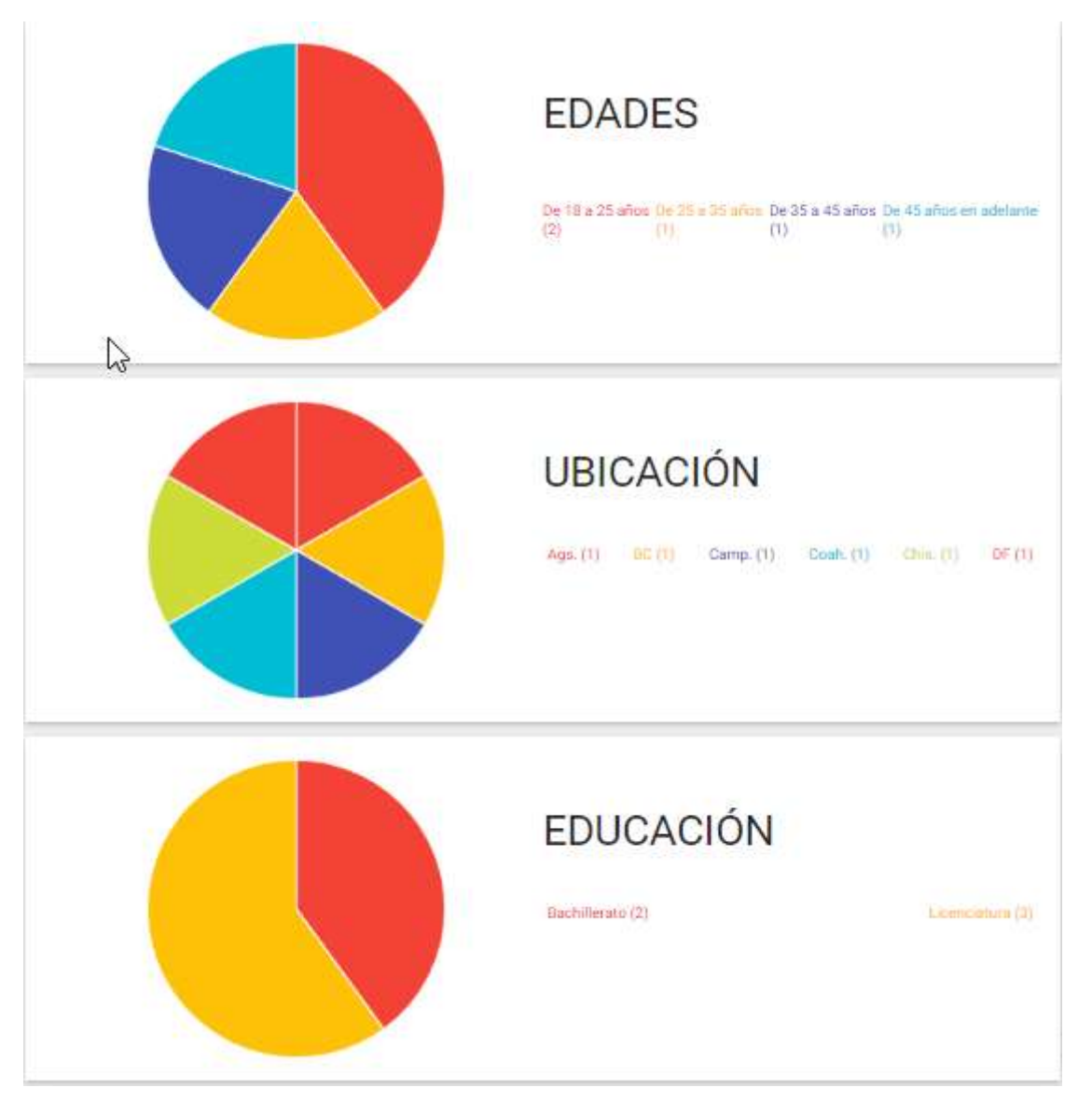

Ilustración 46"Estadísticas"

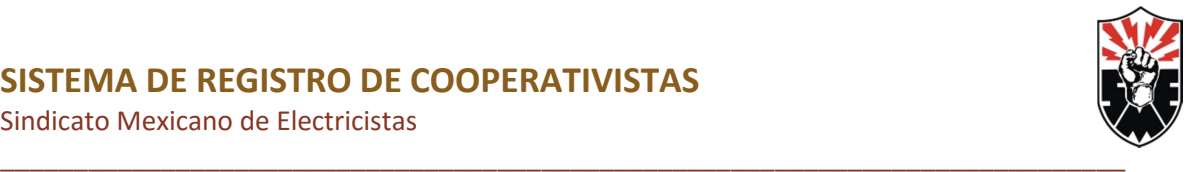

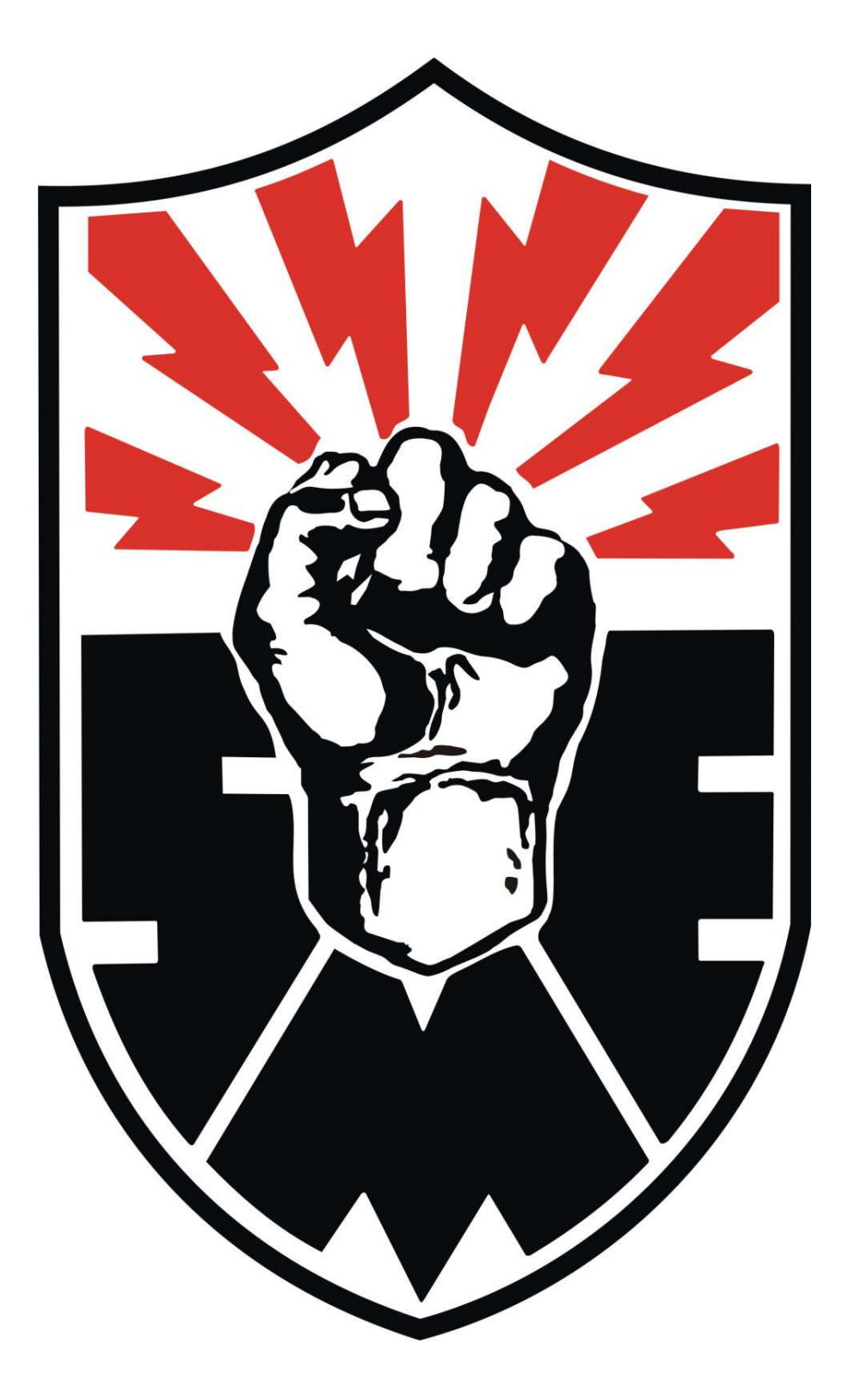